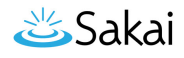

# **Comentários em Portfólios**

## **Como ativar e desativar Comentários**

A seção de comentários da página Resumo permite comentários em seu portfólio. Se você deseja permitir que as pessoas que compartilharam seu portfólio adicionem um comentário, selecione **Permitir**. Selecione **Desativar** quando você não quiser comentários ou quando você quiser comentários adicionais para serem aceitos.

Se os comentários foram autorizados, então um link é fornecido diretamente para os comentários com uma contagem de quantos foram publicados. Quando você clica no link você visualizará todos os comentários. Você também pode optar por clicar no link **Ver apresentação e comentários**, que o leva para o seu portfólio e comentários. Clique no link **Voltar ao Portfolio** ou o botão **Voltar** para voltar para a página Resumo do portfólio.

### **Deixar um comentário**

Para deixar comentários em um portfólio que você está visualizando, siga estes passos:

- 1. Desça até a seção **Adicionar comentário** na parte inferior da tela.
- 2. Introduza um título e um comentário de qualquer comprimento nas caixas título e comentários, respectivamente. Ambas entradas são obrigatórias.
- 3. No subtítulo para Tornar este comentário visível para, escolha uma das seguintes opções:
- Fazer o comentário visível apenas para você, clicando na opção **Apenas para mim**.
- Fazer o comentário visível apenas para você e a pessoa que criou o portfólio, clicando na opção **O proprietário e eu.**
- Fazer o comentário visível para o público em geral, clicando na opção **Todos**. Esta é a opção padrão.
- 4. Para submeter o seu comentário, clique em Enviar.
- 5. Para sair, feche a janela.

## **Visualizar Comentários em um Portfólio**

Há duas maneiras de visualizar comentários do portfólio:

- 1. Na página inicial portfólio, clique no nome do portfólio. Desça o conteúdo portfólio até a seção de comentários.
- 2. Na página inicial portfólio, localize a linha para o portfólio que você está deseja em visualizar os comentários. Clique no número listado na coluna Comentários à direita dessa linha. (O número indica quantos comentários são visualizáveis para você.) A

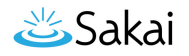

página de comentários aparece. A qualquer momento você pode visualizar este portfólio clicando no link **Ver apresentação e comentário** no topo da página, ou clique **Voltar para a lista** para retornar à página inicial do portfólio. [Nota: Você não pode visualizar os comentários que alguém marcou como privado.]

Cada comentário tem um cabeçalho em negrito. O cabeçalho inclui o seguinte:

- O título.
- O nome da pessoa que deixou este comentário.
- A data e hora que o comentário foi deixao.
- Dependendo de qual método foi selecionado para exibir os comentários:
- 1. Um ou mais links podem estar presentes em cada cabeçalho de comentário. Use estes links para gerenciar o comentário.
- 2. Uma dessas palavras: público, compartilhado ou privado, será visível indicando se a todos, você e a pessoa que deixou o comentário, ou apenas você pode ver o comentário.
- A próxima linha ou linhas contêm o próprio comentário.

#### **Gerenciar Comentários em seu Portfólio**

Para gerenciar um comentário, você deve estar visualizando o portfólio. Desça até a seção de comentários e tome qualquer uma dessas etapas:

- Excluí-lo clicando no link **Excluir** no cabeçalho. O ambiente exclui o comentário imediatamente. Cuidado: Tenha certeza que você deseja excluir um comentário antes de clicar em Excluir. O ambiente não exibirá uma janela de confirmação da exclusão antes de excluir o comentário.
- Alterar o público para incluir somente você e a pessoa que deixou o comentário clicando no link **Tornar compartilhado**.
- Alterar o público para incluir todos clicando no link **Tornar público**.
- Para um comentário que você deixou, altere o público como privado clicando no link **Tornar privado**.